Projekt Transformace pro VŠ na UK | reg. číslo projektu: NPO UK MSMT-16602/2022

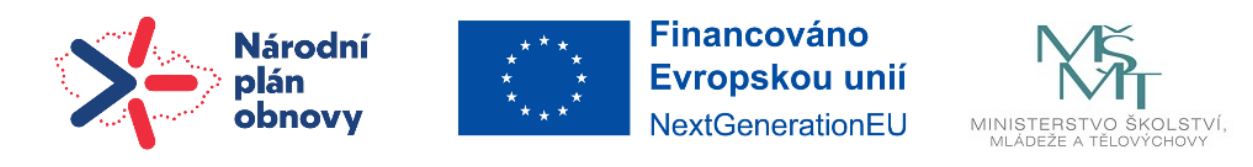

## **Návod | Export seznamu studentů** (s výsledky nebo bez nich)

**KROK 1:** V prostředí kurzu klikněte na **Známky** nacházející se v hlavní nabídce nahoře.

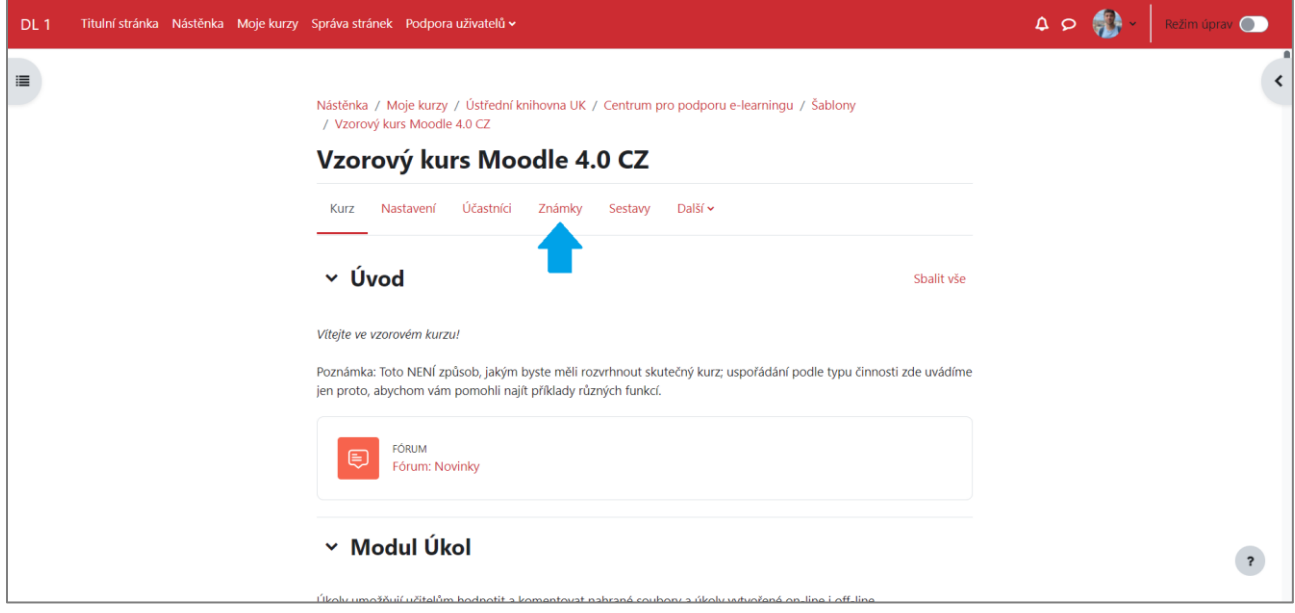

**KROK 2:** Nahoře vlevo se nachází okénko, v němž budete mít nastavenou volbu **Celkový přehled**, klikněte na šipku rozbalovací nabídky a následně vyberte kategorii **Export**.

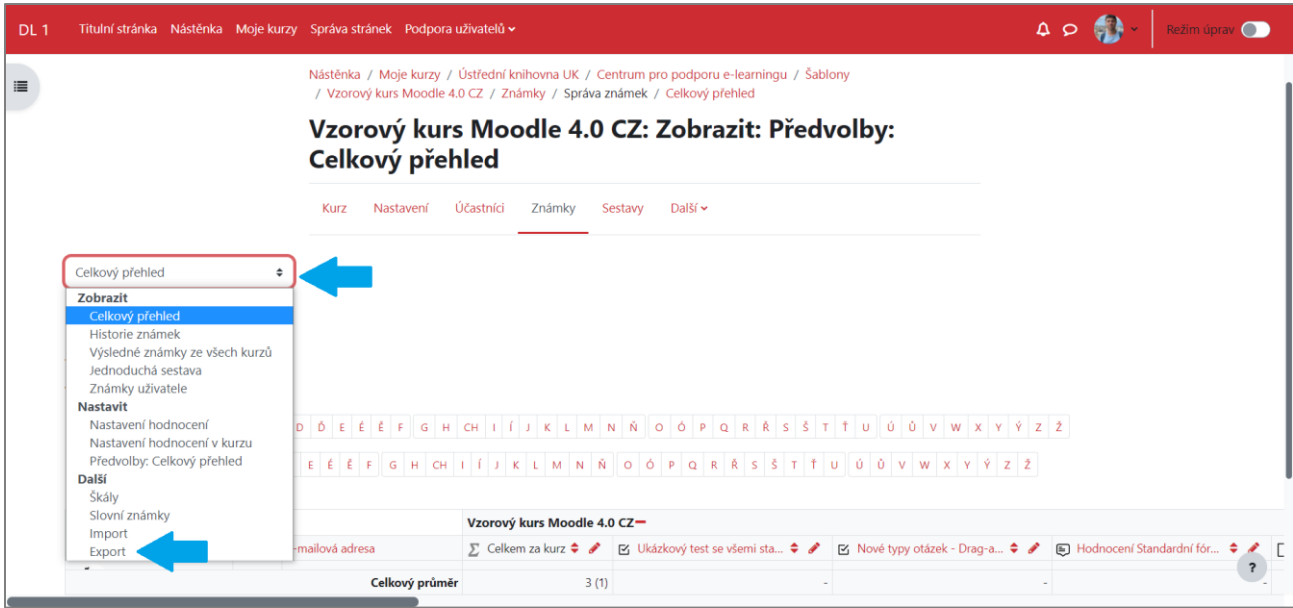

**KROK 3:** Na další stránce vybere formát, v jakém chcete export provést (zde vybírám **Sešit MS Office Excel**).

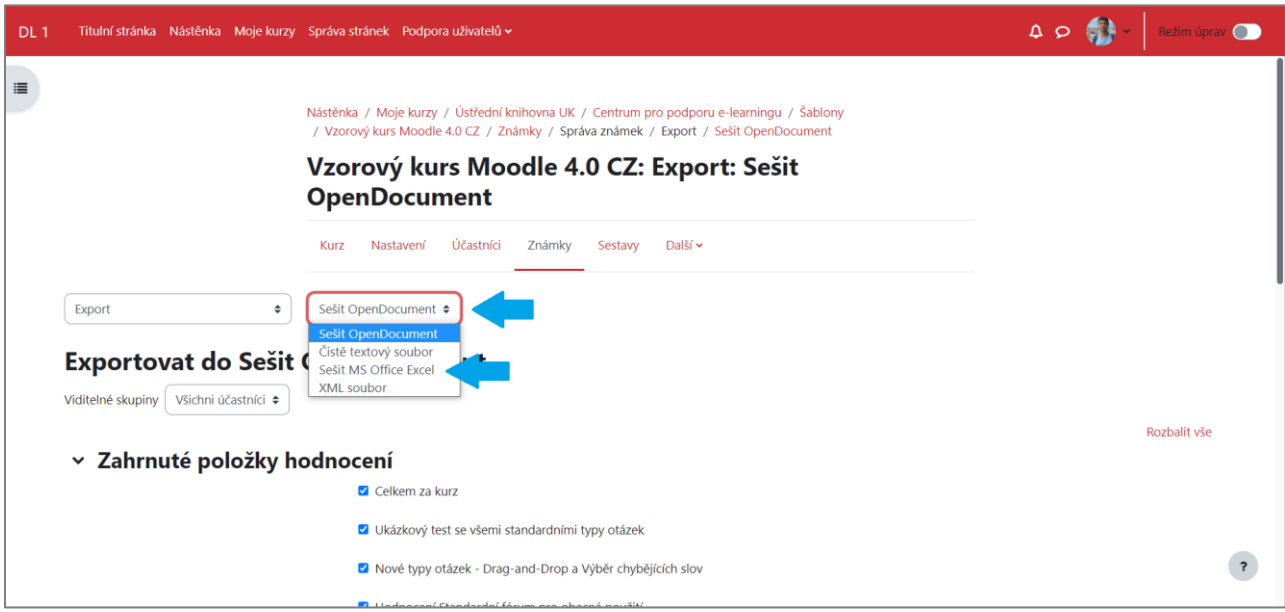

**KROK 4:** Poté proveďte příslušná nastavení a vyberte, co chcete exportovat. Pokud chcete exportovat pouze seznam studentů, klikněte na **Všichni účastnici**, nebo vyberte skupinu uživatel, kterou chcete exportovat (pokud v kurzu máte skupiny). Dále můžete vybrat položky hodnocení, které chcete exportovat. Na konci vyberete volby exportního formátu, např. zda chcete vypustit pozastavené uživatele a jak se mají zobrazit známky. Vše ukončíte kliknutím na **Stáhnout**.

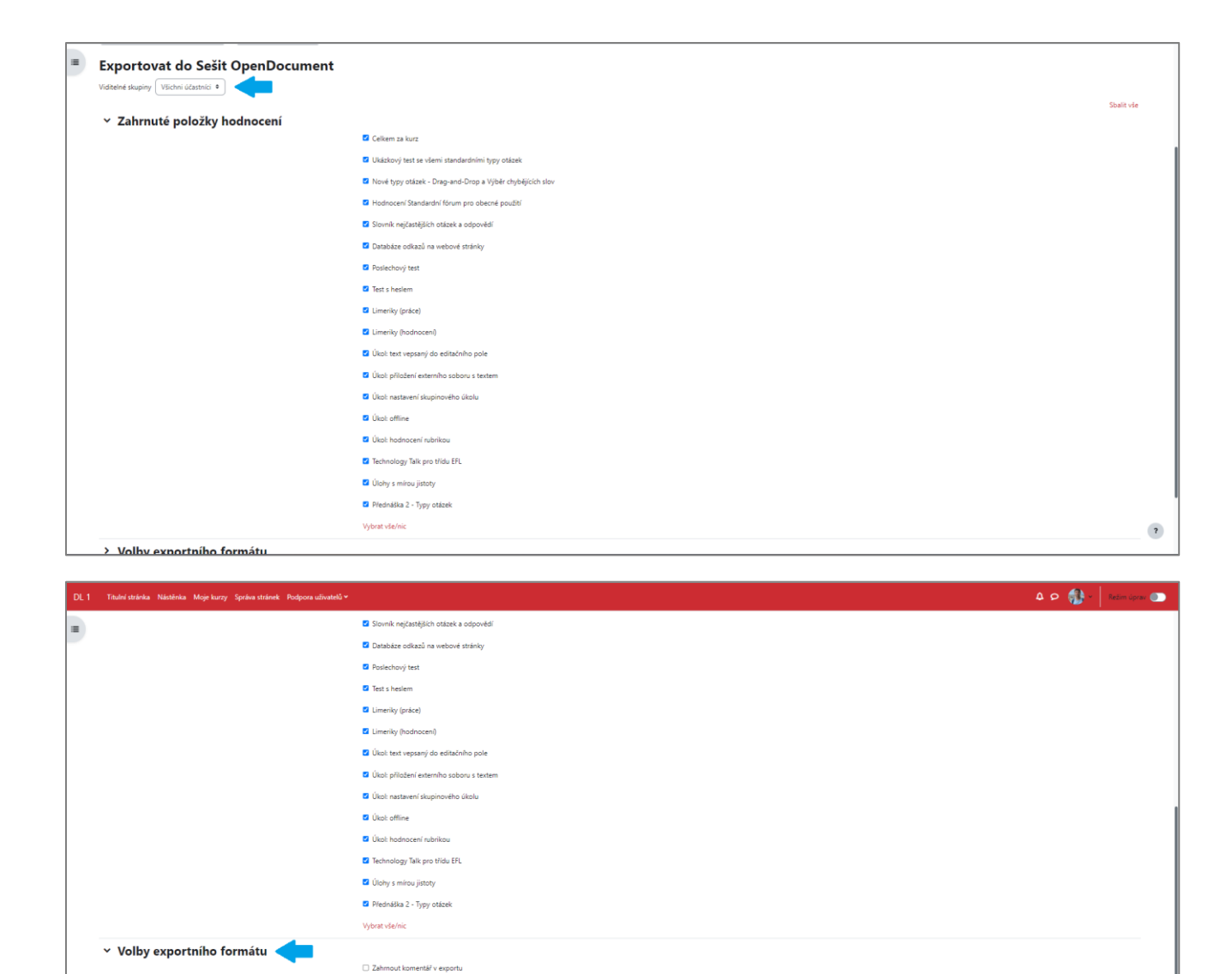

Projekt Transformace pro VŠ na UK | reg. číslo projektu: NPO\_UK\_MSMT-16602/2022

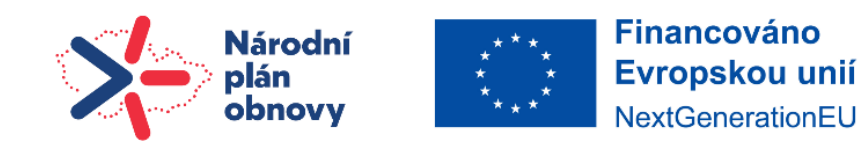

Vypustit pozastavené uživatele O

 $\boxed{\bullet \bullet}$ 

Stáhnout

Typy zobrazení exportu známek

Desetinná místa v exportovaných známkách

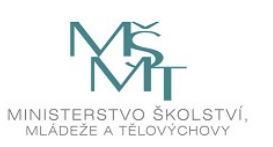

 $\overline{\mathbf{r}}$